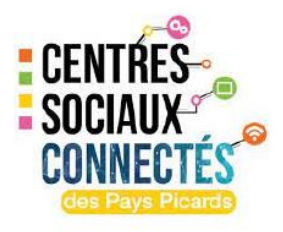

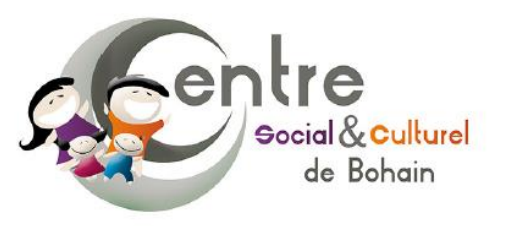

# **Animation Technique**

*Atelier Optimiser et Nettoyer son PC* 

### *Descriptif* :

L'atelier "Optimiser et Nettoyer son PC" vise à fournir aux participants les connaissances et les compétences nécessaires pour améliorer les performances de leur ordinateur en effectuant des tâches d'optimisation et de nettoyage essentielles. Au cours de cet atelier interactif, les participants apprendront des astuces simples mais efficaces pour maintenir leur PC en bon état de fonctionnement, accélérer les temps de démarrage, réduire les ralentissements et libérer de l'espace de stockage.

Durée : 2 heures

Voici les principales sources de lenteurs de Windows 10. La source peut être logiciel ou matériel. Parfois ce n'est pas simple de la trouver.

- **Pas assez d'espace libre sur le disque**. En général, il faut avoir au moins 20 Go de libre.
- **Disque corrompu et problème matériel** sur ce dernier
- **Votre [antivirus](https://www.malekal.com/antivirus) ralentit Windows 10 / Windows 11**
- **[Votre PC est en surchauffe](https://www.malekal.com/tutoriel-temperature-de-votre-ordinateur/)** / problème de température
- **Windows est infecté par un virus** ou un logiciel malveillant.
- **Trop d'applications qui tournent** en arrière-plan.
- **Windows 10 ou 11 est corrompu**
- **Les pilotes de vos périphériques ou composants sont obsolètes**.

Toutefois dans la majorité des cas, c'est surtout la présence de l'antivirus + les programmes inutiles. C'est d'autant plus vrai sur les PC équipés de 4 Go de RAM.

Afin de retrouver une vitesse normale, plusieurs étapes sont à réaliser. Parmi lesquels :

- **Nettoyer Windows** afin de retirer tout ce qui le ralenti.
- **Optimiser Windows 10** pour désactiver certaines fonctions pour gagner en vitesse
- Enfin on terme par **les mises à jour et évolution du matériel de son PC**. Si la configuration matérielle est trop ancienne, vous pourrez alors rencontrer de graves lenteurs.

## *Comment rendre Windows 10 plus rapide ?*

Avant de tenter d'accélérer Windows 10, il faut résoudre ce qui peut le ralentir.

### **Vérifier l'espace disque et nettoyage de disque**

Première chose à vérifier, c'est l'espace disque sur votre disque C. Vous devez avoir au minimum 20 Go de libre sur votre partition C. Sinon cela peut générer des lenteurs.

Pour cela,

- Ouvrez l'explor[ateur de fichiers](https://www.malekal.com/explorateur-windows-explorer-exe/) puis cliquez sur « Ce PC ».
- On obtient alors la liste des disques locaux avec l'espace disque.

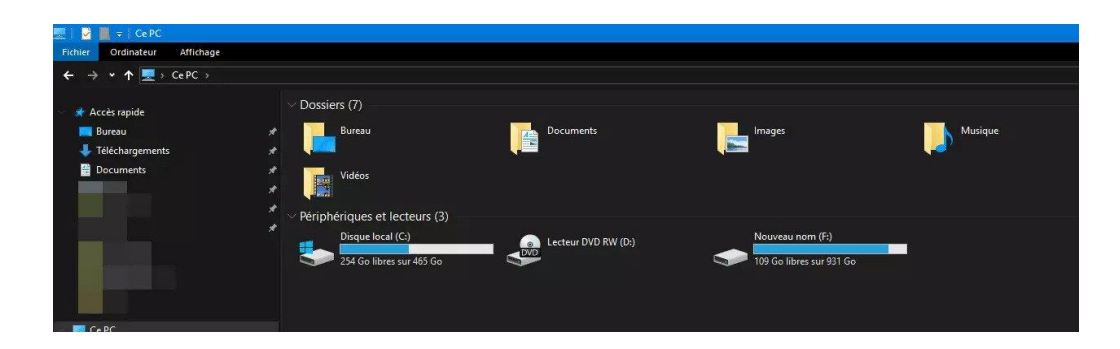

- Si votre partition système C n'est pas saturé, elle apparaît en bleu.
- En jaune elle commence à l'être et enfin en rouge, elle manque de place.

Dans ce dernier cas, il faudra envisager de faire de la place disque.

Pour les détails, vous pouvez faire un clic droit sur le disque puis propriétés. On obtient alors la fenêtre suivante qui détaille les données de [la partition de disque.](https://www.malekal.com/partitionnement-disque-dur/) Avec l'espace utilisé et l'espace libre.

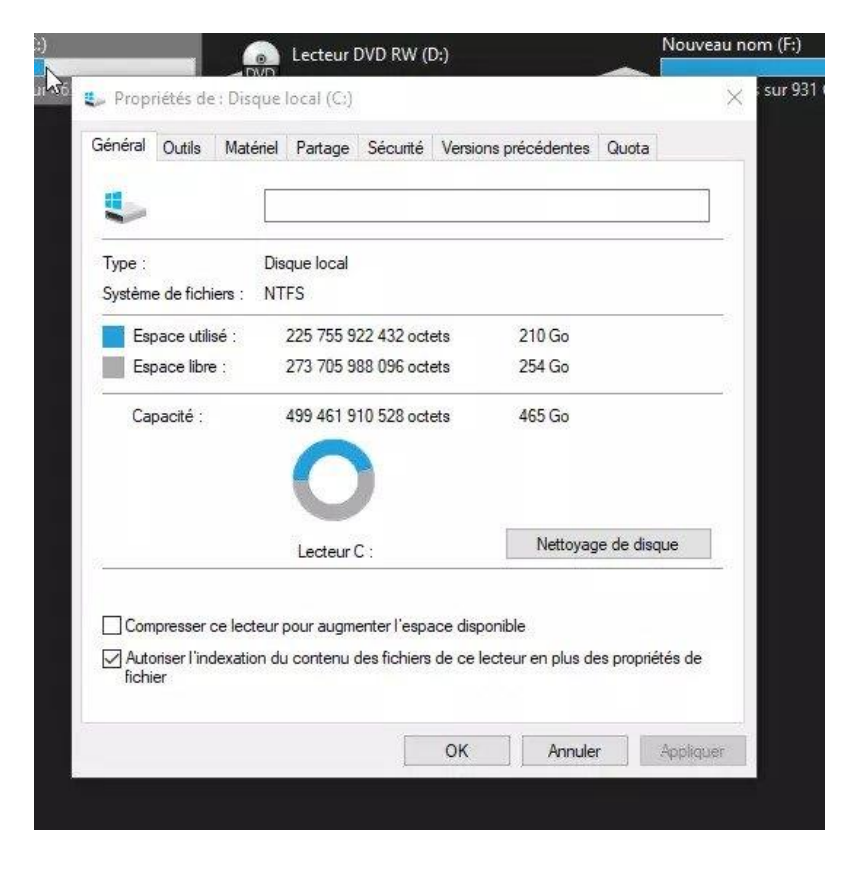

### **Éradiquer les malwares et virus**

Les [malwares](https://www.malekal.com/virus) peuvent causer des lenteurs de Windows.

Pour s'assurer qu'aucune infection n'est présente, vous pouvez faire une analyse avec Malwarebytes Anti-Malware.

## *Accélérer Windows 10 : les étapes*

Voici les étapes à suivre pour retrouver une vitesse normale de Windows 10.

#### **Nettoyer les programmes installés**

Dans un premier temps il faut faire la chasse au programme inutile. Le but ici est donc d'alléger Windows 10 au niveau des programmes installés et au démarrage de Windows 10.

#### **Désinstaller les programmes inutiles**

Pour cela, rendez-vous dans **[les paramètres de Windows 10](https://www.malekal.com/parametres-windows-10/) puis Applications**. La liste des applications installées s'affichent alors en liste.

Ensuite pour faire le tri, consulter la liste ci-dessous concernant les programmes à désinstaller :

Pour la désinstallation des programmes sur Windows :

- Windows Vista, 7 et 8 : *[Panneau de configuration](https://www.malekal.com/panneau-de-configuration-windows/) > Programmes et fonctionnalités.*
- Windows 10 : [paramètres de Windows 10](https://www.malekal.com/parametres-windows-10/) puis applications
- Windows 11 : Paramètres de Windows 11 puis applications et enfin Applications installées

Si l'un de ces programmes s'y trouvent, vous pouvez alors le désinstaller.

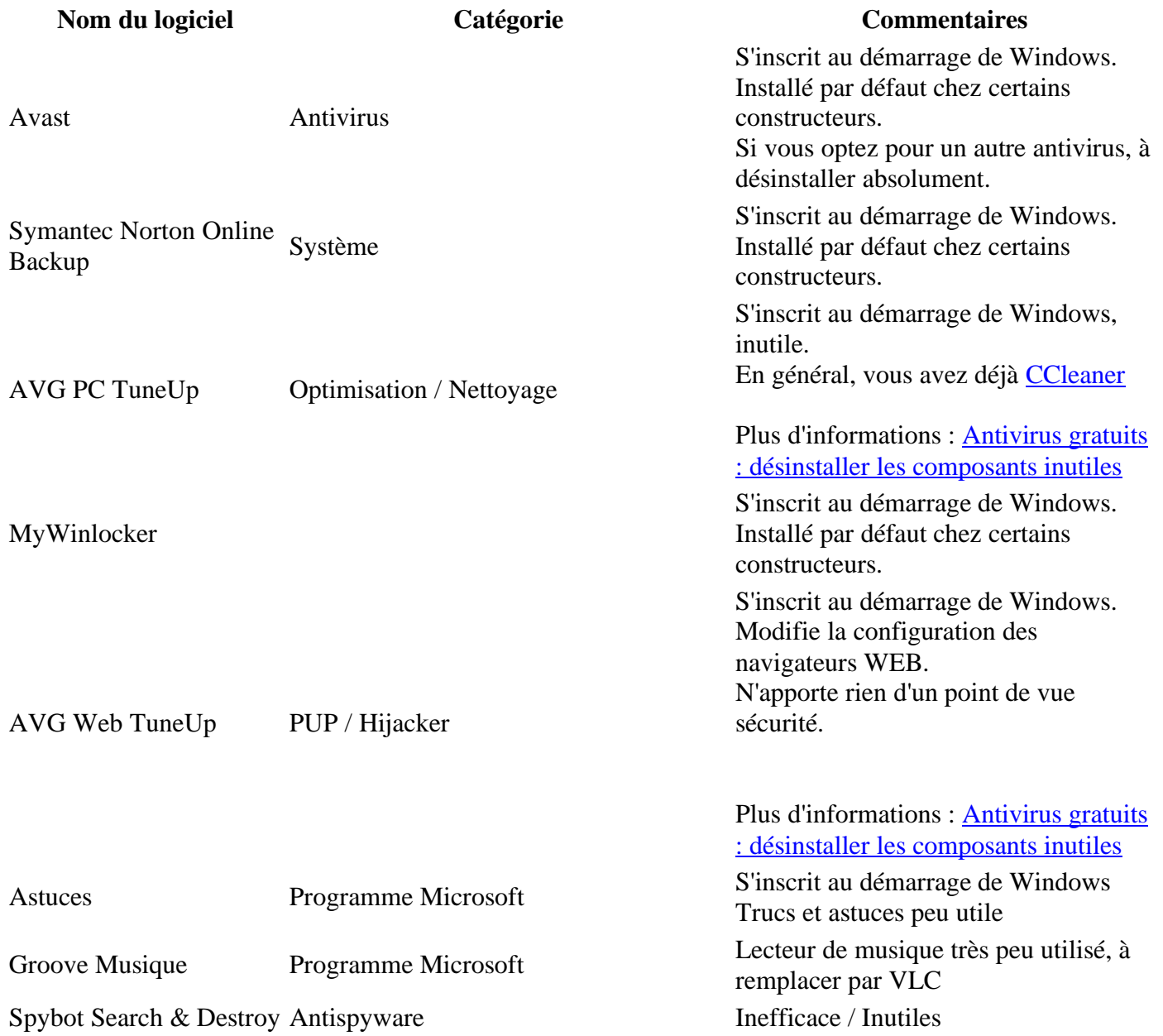

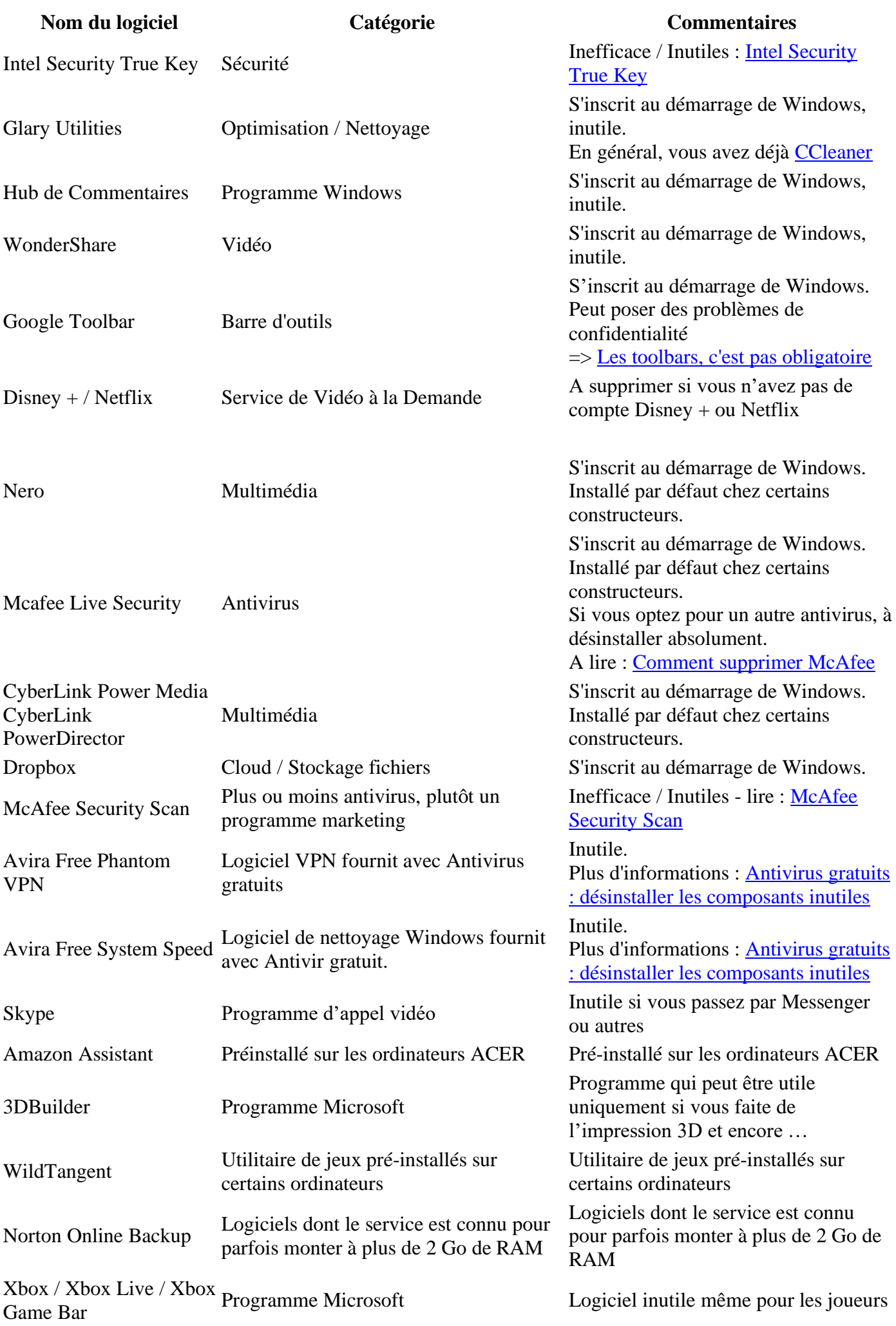

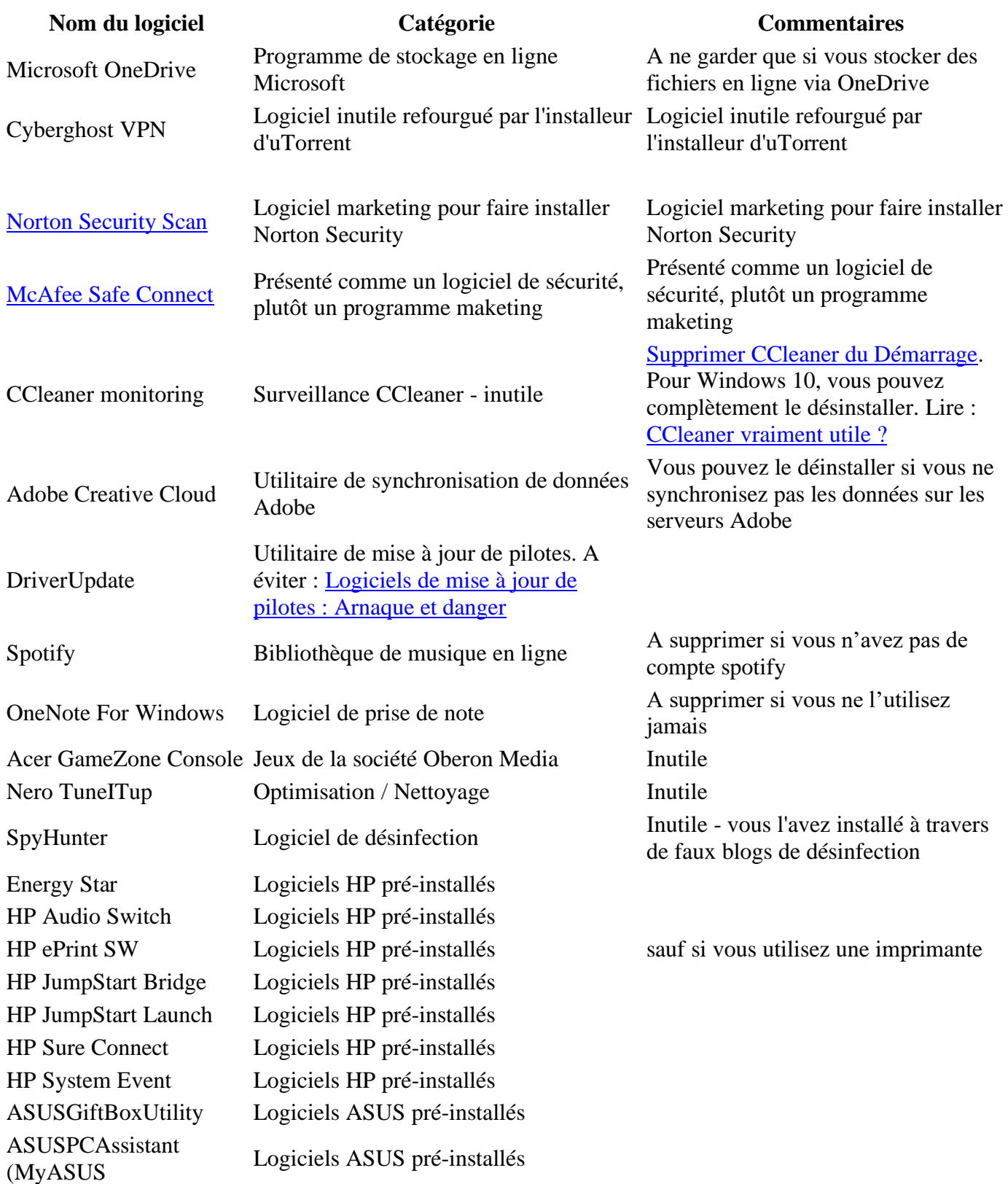

Enfin certaines fonctionnalités peuvent être supprimées depuis les paramètres de « Windows 10 » > « Applications ».

Cliquez au milieu sur « Gérer les fonctionnalités facultatives ».

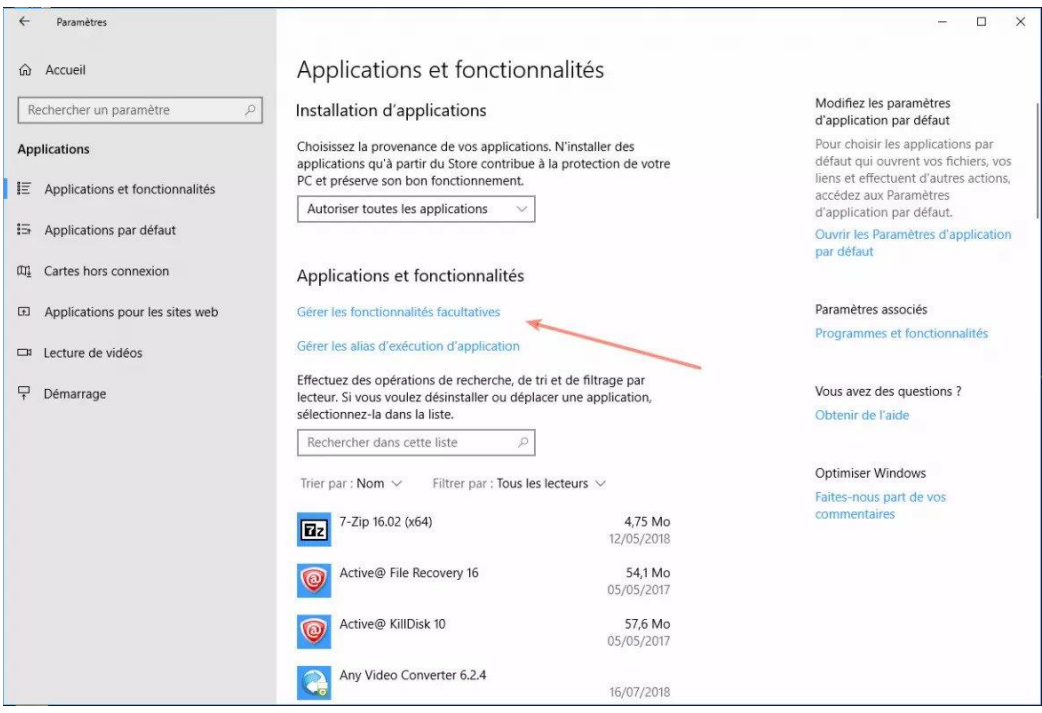

Désinstallez les fonctionnalités en trop comme le Client OpenSSH et Internet Explorer car remplacé par Microsoft Edge ainsi que la reconnaissance des visages Windows Hello

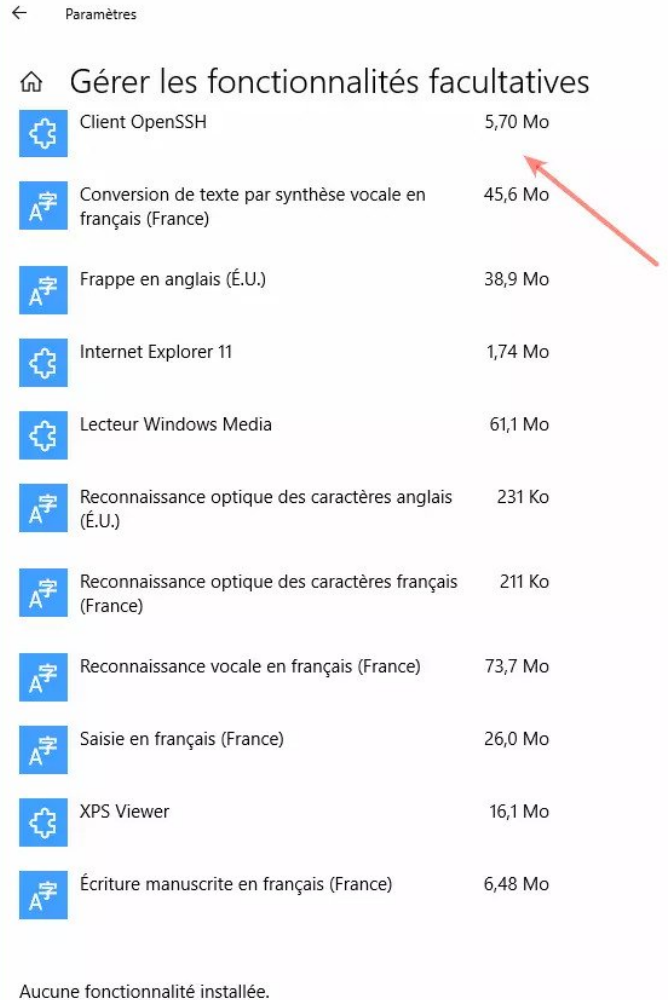

## *Programme à désactiver au démarrage de Windows*

La seconde étape consiste à limiter le nombre de programmes au démarrage de Windows afin d'accélérer ce dernier.

En effet, plus vous avez d'applications en cours d'exécution, plus cela tire sur les ressources systèmes.

Ci-dessous les programmes que vous pouvez désactiver du démarrage de Windows.

Pour y accéder ouvrez le gestionnaire des taches, puis allez dans l'onglet « Démarrage » ou en passant par « Paramètres »  $\Rightarrow$  « Applications et fonctionnalités »  $\Rightarrow$  « Démarrage »

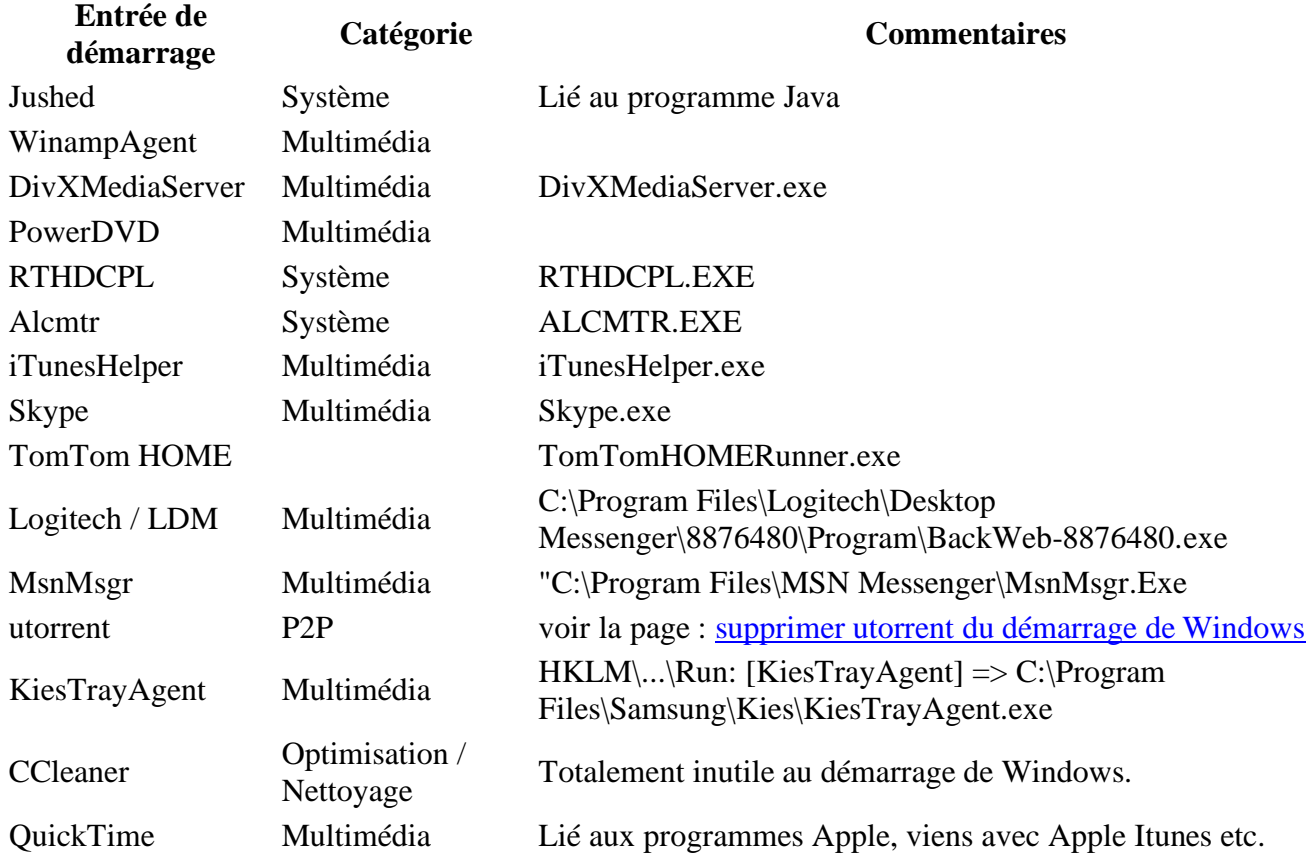

## *Désactiver les applications en arrière-plan*

Windows 10 peut aussi lancer des applications en arrière-plan qui utilise des ressources systèmes. Pour les supprimer :

- Ouvrez les paramètres de Windows  $10 >$ Confidentialité.
- A gauche, cliquez en bas sur Applications en arrière-plan.
- Vous pouvez désactivez toutes les applications.

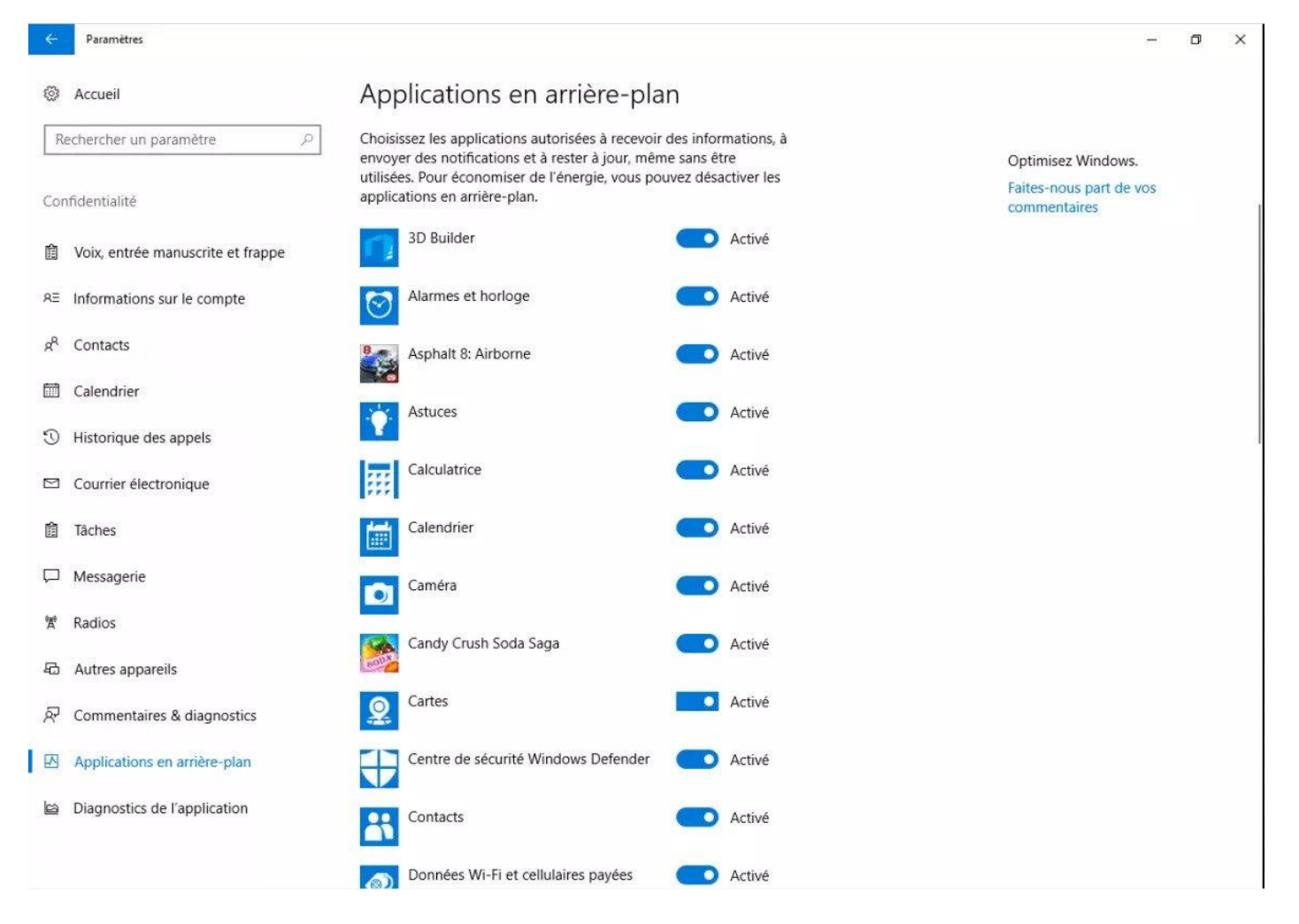

## *Performances optimales pour les ordinateurs portables*

Les options d'alimentation jouent aussi sur les performances de l'ordinateur.

Et donc depuis l'icône d'alimentation en bas à droite, vérifiez que les performances sont bien optimales au niveau du curseur du mode d'alimentation.

Déplacez le curseur vers la droite pour placer le mode d'alimentation aux max.

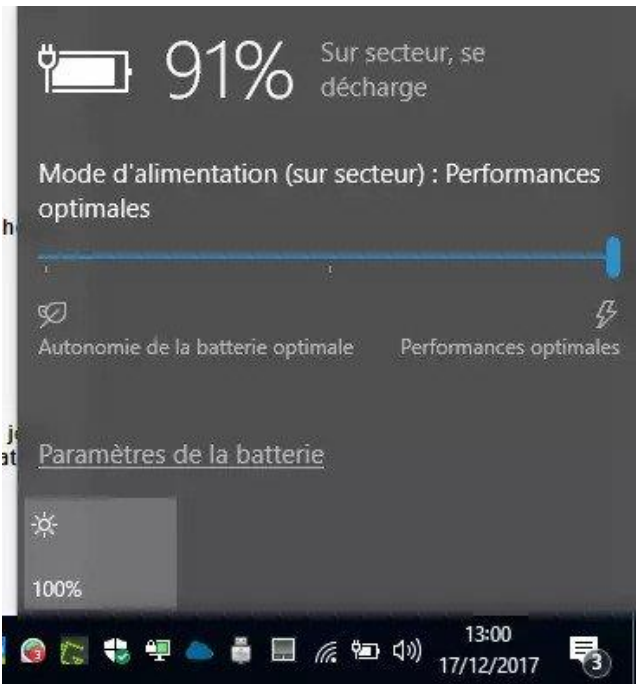

## *Les antivirus gratuits*

[Le antivirus gratuits](https://www.malekal.com/antivirus-gratuits/) ont de plus en plus tendance à proposer l'installation de programmes additionnels comme nouvelle source de revenu.

Cette accumulation de programmes inutiles peuvent ralentir Windows.

Nous vous conseillons donc de désinstaller ces derniers comme l'explique ces articles :

• [Antivirus gratuits : désinstaller les composants inutiles](https://www.malekal.com/antivirus-gratuits-desinstaller-composants-inutiles/)

Le mieux étant d'utiliser l'antivirus fournit par Windows, Windows Defender, qui est gratuit, léger, et très performant.

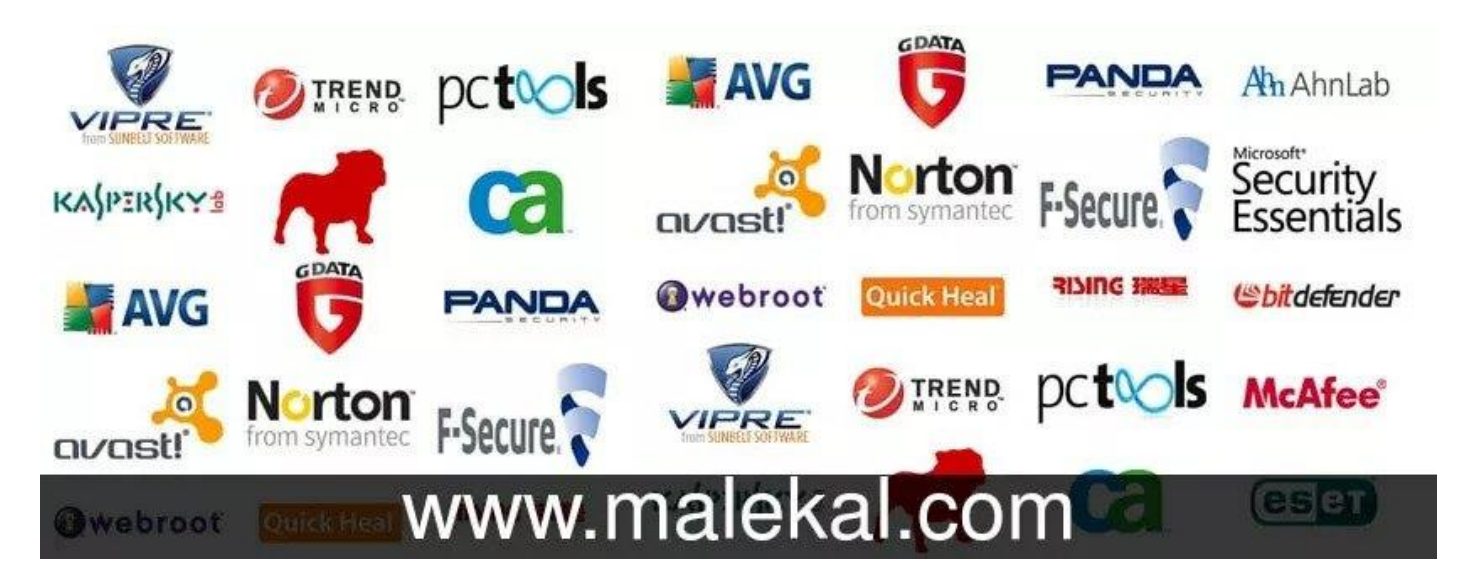

## *Accélérer Windows 10 : faire évoluer son matériel*

Enfin voici quelques aspects matériels. En effet votre PC possède une puissance finie. S'il est assez vieux, vous pouvez ressentir des lenteurs car les performances de votre PC sont limitées.

On peut donc récupérer de la vitesse en changeant des composants. Quelques précisions :

- **[Le processeur](https://www.malekal.com/caracteristiques-fonctionnement-processeurs-ordinateur/)** : effectue les calculs, plus il est rapide, plus les applications vont se lancer rapidement. De même pour les opérations effectuées par ces dernières. Son changement et évolution n'est pas possible car il faut souvent changer [la carte mère.](https://www.malekal.com/carte-mere-definition-composants-choisir/)
- **La carte graphique** : gère le calcul et le rendu de l'affichage. Sa puissance dépend des besoins. Ainsi un joueur aura besoin d'une carte graphique puissante. Un internaute qui surfe non.
- **La mémoire :** La quantité influe sur la vitesse. 8 ou 16go sont recommandés de nos jours
- Le disque dur : il joue sur la vitesse de démarrage et lancement des applications puisque l'on va chercher les données sur ce dernier. Le passage à un SSD peut donner une seconde jeunesse à un PC

## *Désactiver les effets visuels inutiles de Windows*

Ouvrir l'explorateur de fichier puis faire clic droit sur « Ce PC » et aller dans les propriétés.

Aller ensuite dans « Paramètres avancés du système » puis dans l'onglet « Paramètres système avancés » Repérer l'encart « Performances » puis cliquer sur le bouton « Paramètres »

Décocher tout sauf « Miniatures au lieu d'icônes » et « lisser les polices écran »

Faire appliquer et OK

## *Désactiver l'effet de Transparence de Windows*

L'effet de transparence de Windows est particulièrement gourmand en ressources, pour le désactiver, allez dans :

- **Paramètres**
- Personnalisation
- **Couleurs**
- Et désactiver « Effets de Transparence »

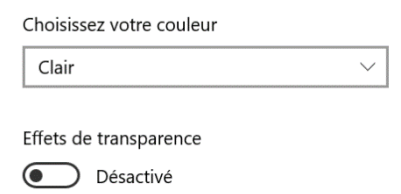

## *Désactiver l'amélioration de la précision du pointeur de la souris*

Par défaut la précision de la souris est censée être améliorée via un paramètre dans les options du pointeur, cette amélioration n'améliore pas grand-chose mais consomme beaucoup de ressources, nous pouvons ainsi la désactiver sans problème. Pour faire cela :

- Allons dans « Paramètres »
- Puis dans « Périphériques »
- Ensuite « Souris »
- Sur la droite de l'écran nous allons cliquer sur « Options supplémentaires de la souris »
- Ici une fenêtre s'ouvre, il faut aller dans l'onglet « Options du pointeur »
- Il ne reste plus qu'à décocher l'option « Améliorer la précision du pointeur »

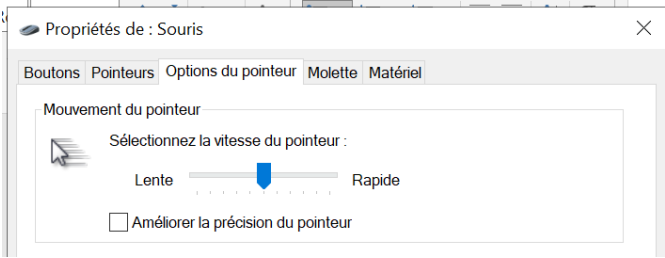

## *Désactiver les services inutiles de Windows (Facultatif, réservé au Utilisateurs avancés)*

Une autre optimisation de Windows 10 consiste à désactiver les services Windows inutiles toujours dans le but de libérer des ressources systèmes.

Pour cela, reportez-vous à la page : [Optimiser Windows 10 : les services Windows à désactiver](https://www.malekal.com/optimiser-windows-10-les-services-windows-a-desactiver/)

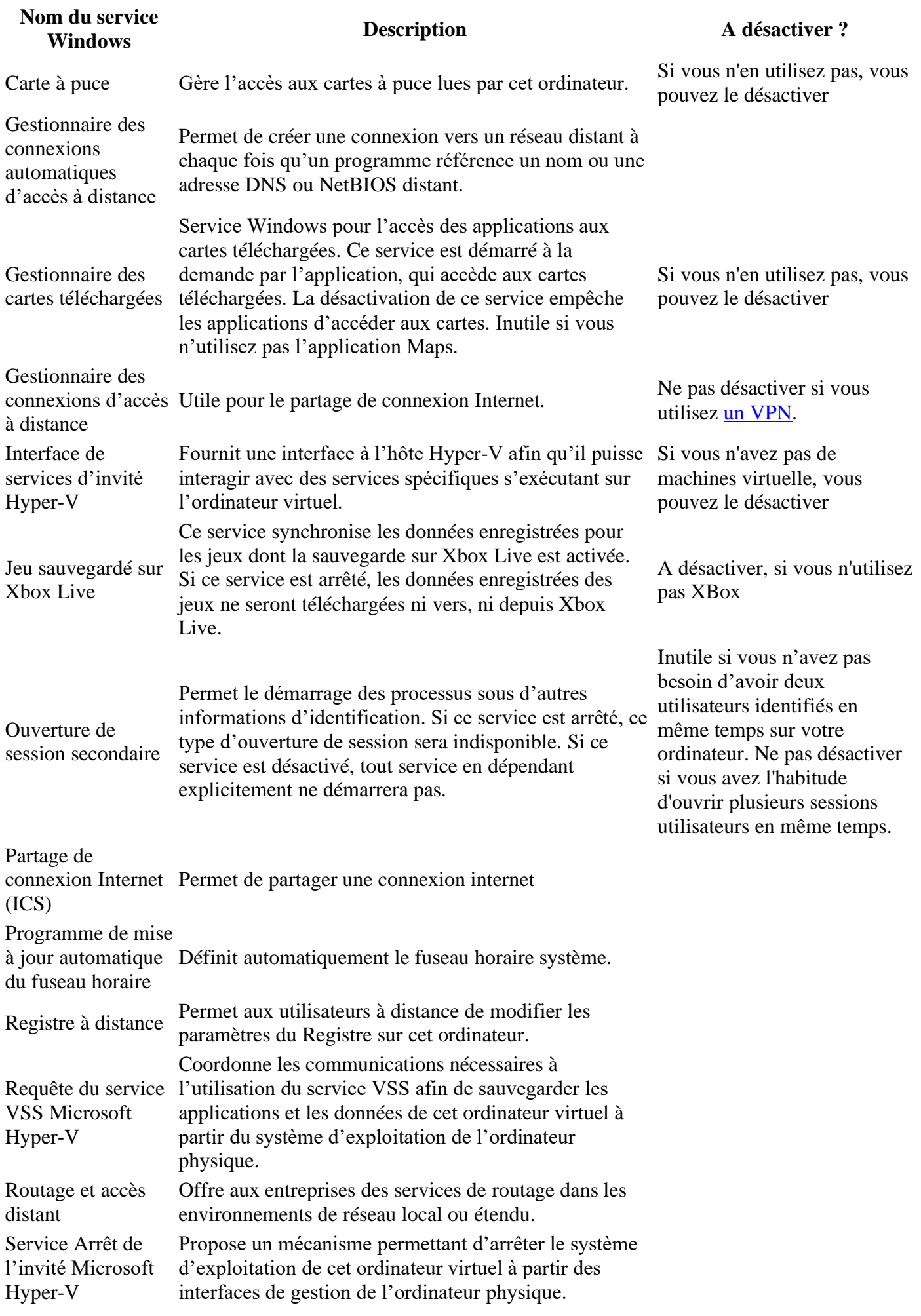

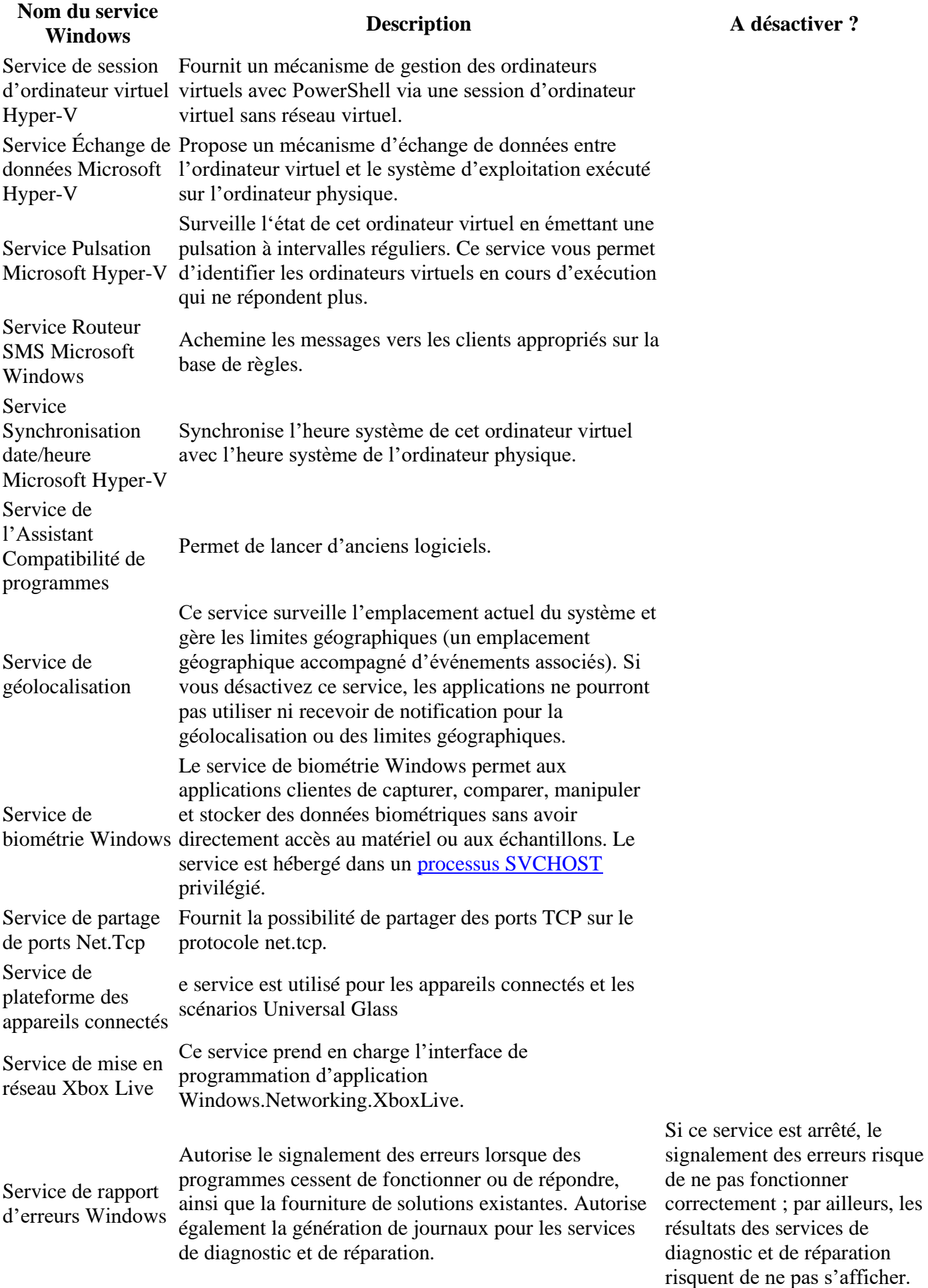

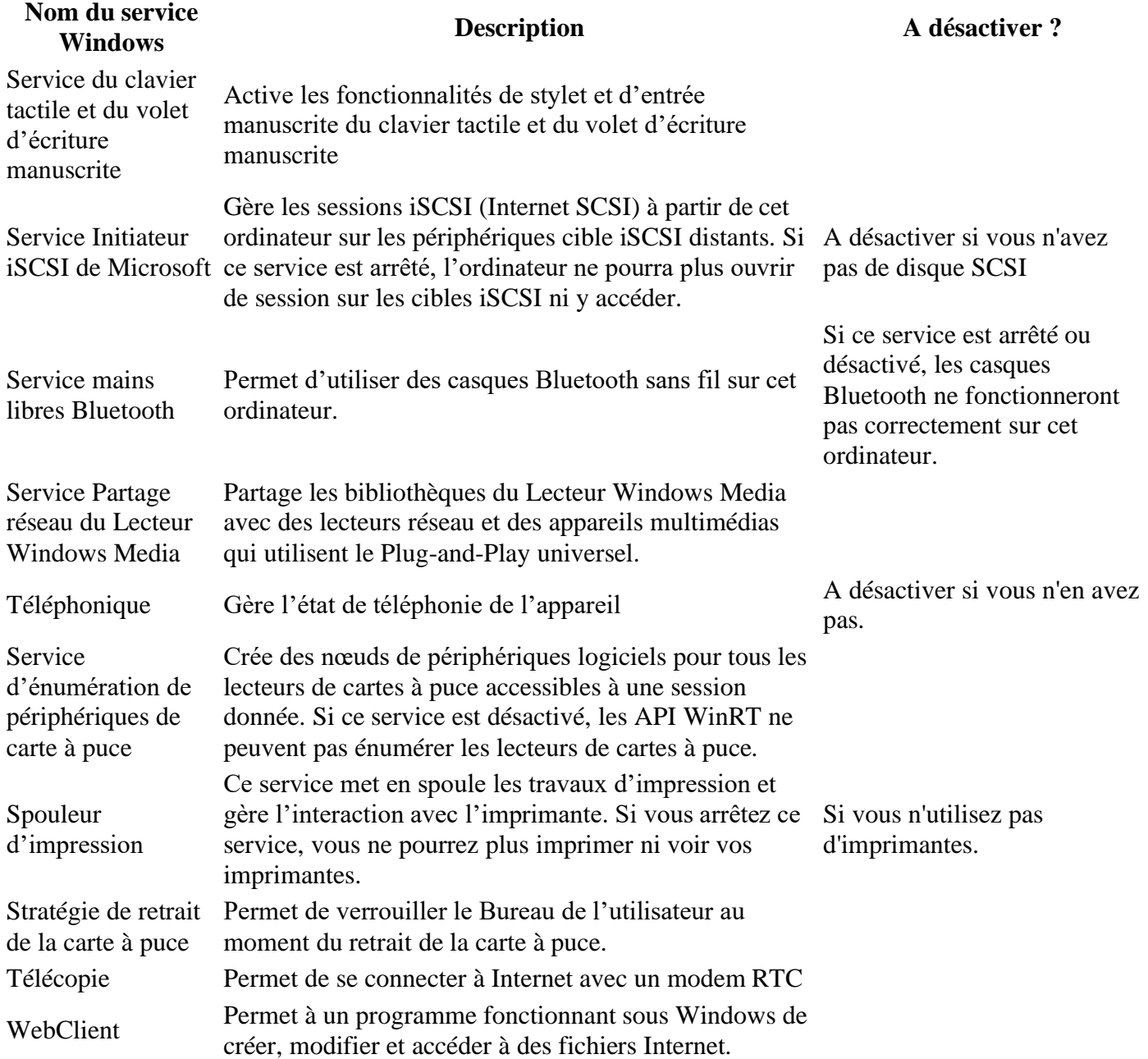

### Espace Numérique Tech Cap

Centre Social et Culturel de Bohain

### 14, rue de la République

### 02110, Bohain en Vermandois

### Julien.poulet.cscbohain@gmail.com

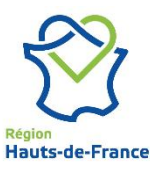

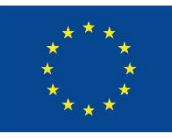

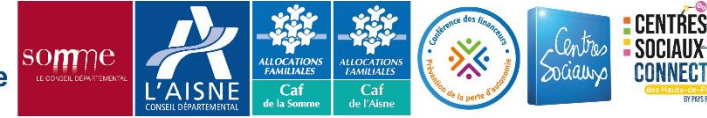